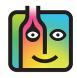

## **Barkeep Variance Report – Troubleshooting**

## Did you enter Cases and Bottles correctly?

When you run a Variance Report\* it might show an unusually high amount of usage for a particular Item. Sometimes there is an explanation such as a drink special or promotion. But in many cases it's due to information being entered incorrectly.

Below is an example that shows a Variance Report with a very high usage of **Campari**. The Variance Details show that you used 139.7 bottles. 

a Based on your Sales Data, your Ideal Used amount is only 7.7 bottles.

You know that is extremely unlikely to use 139 bottles of **Campari** in one week. In this example it is probably a problem in an Inventory. Perhaps you missed some bottles in the Full Inventory on 5/16.

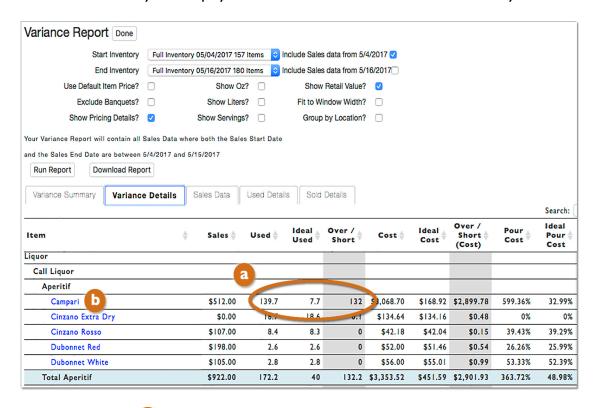

By selecting Campari by you can see a screen with list of all the Inventories where the Item appeared for this report.

continue to next page

<sup>\*</sup> As well as a Usage Report or Pour Cost Report

## Did you enter Cases and Bottles correctly? (cont.)

At first glance the numbers in the Quantity column all seem normal, but look closely. In your Receiving Inventory 12 Cases of Campari were entered. And notice the cost of 12 cases as well (\$3,168). 
It is highly unlikely to order 12 Cases of Campari for your bar.

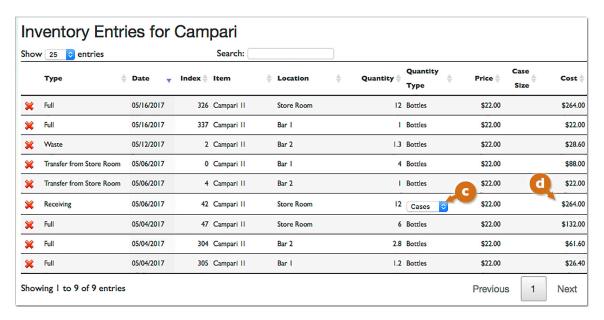

The example above shows that you have a Receiving Inventory with 12 <u>Cases</u> of **Campari** in your Stock Room. The Full Inventory you took a few days later shows 12 <u>Bottles</u> of **Campari** in your Stock Room. You probably received 12 Bottles <u>not</u> 12 Cases. You could double check your Supplier's Invoice, or you could review the Inventory right in BarkeepOnline (shown below).

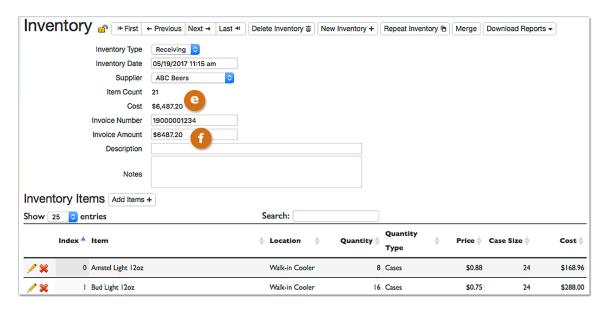

The example shows a Cost of \$6,487.20 The Cost amount is automatically calculated by the taking the prices you assign each Item multiplied by the quantities you enter in a Receiving Inventory.

The example also shows a Supplier Invoice Amount of \$6,487.20 This is an amount you enter manually from the Supplier Invoice. It should match the Cost calculated by Barkeep.

## Did you enter Cases and Bottles correctly? (cont.)

Correct the error in the Receiving Inventory by changing I2 Cases to I2 Bottles for Campari. After you select the Run Report button and rerun the Variance Report, the discrepancy will be resolved. Below is an example that shows the same Variance Report as on the first page. But this example shows a usage of Campari that matches your Sales Data (Ideal Used)

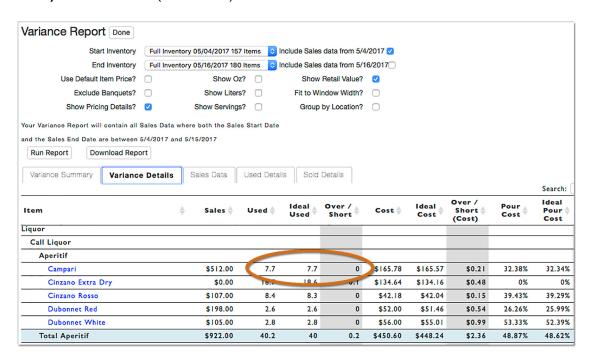

Below are a few tips to avoid this problem in the future:

✓ **Repeat Inventory** – We highly recommend taking advantage of Barkeep's Repeat Inventory feature. A Repeat Inventory starts with all the information from a previous Inventory and allows you to fill in the quantities. It remembers the previous Location of Items and if you counted bottles, cases or kegs.

**Note:** If the orders you place are very similar from week to week, you could even use the Repeat Inventory feature for Receiving Inventories.

✓ Separate Entries for Bottles and Cases – One of the easiest mistakes to make in BarkeepApp is to inadvertently add a count of bottles where you meant to add-in cases or vice-versa. If you want to add both cases and bottles of the <u>same</u> Item to an Inventory, you will need to add the Item twice. For example, if you have 3 cases of Absolut and 2 bottles. You can either add the Item once indicating there are a total of 38 bottles, or you can add three cases of Absolut and then go back to the Item and add two bottles of Absolut as a separate entry.

An Inventory can have multiple entries for the same Item. Barkeep will total up the quantities automatically for accurate reports.